# **HOW TO SIGN UP FOR SPORTS AND CLUBS ONLINE!**

This step-by-step guide will show you how to sign your child up for an after-school activity at TIS. Please read through the instructions *carefully and pay particular attention to the registration deadlines.* 

#### **IMPORTANT INFO**

- You will need to access your Parent Gibbon Account.
- •Registration **opens** Wed, Sept 5, 2018 at **7AM** for clubs **and** sports.
- •Registration **closes** Fri Sept 7, 2018 at **6PM** for **clubs.**
- •Registration **closes** Fri Sept 14, 2018 at **6PM** for **sports teams.**
- Each student may register for a maximum of 2 after-school clubs for the school year (not including primary musical, choir, or sports teams).
- There are 3 sessions of clubs to choose from (#1, #2, #3)
- Additional activities may be available for your child. Information regarding these activities will be made available through your child's homeroom or TAP teachers as they become available.

## **STEP 1**

Log into Gibbon with your parent email and password at:

## gibbon.tis.edu.mo

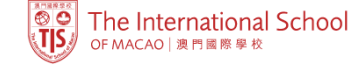

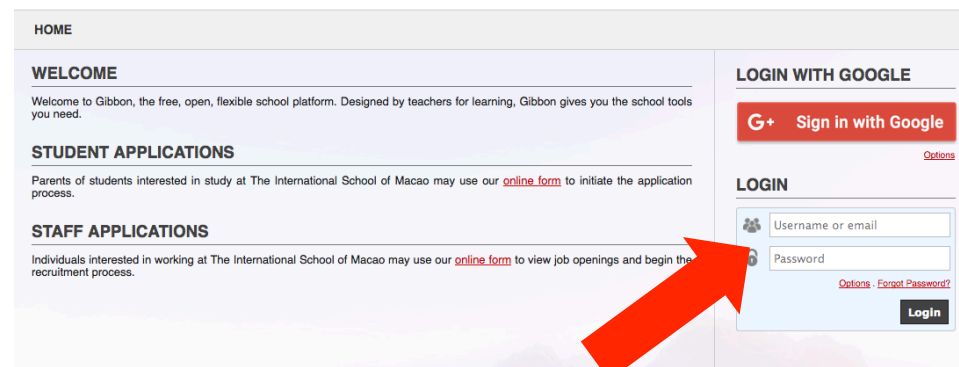

## **STEP 1 Continued**

If you have forgotten your password, you can reset it via the *Forgot Password* link.

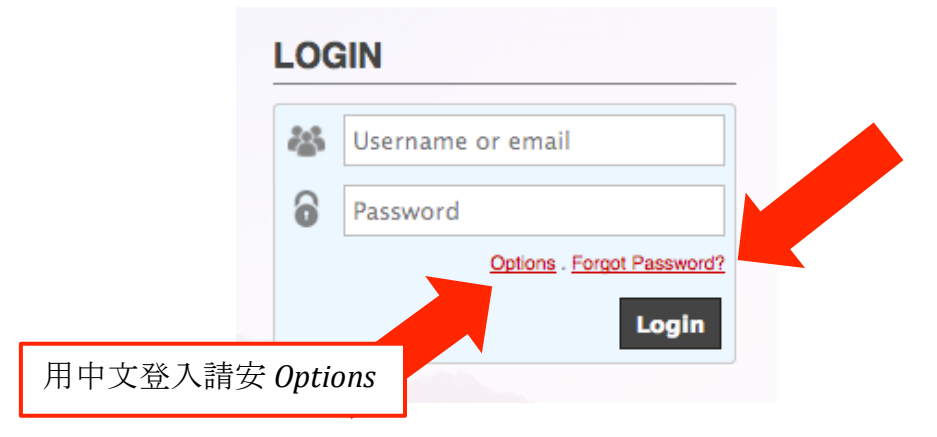

## **STEP 2**

After logging in, you will see the *Parent Dashboard*. Click on Activities to access your child's activity options.

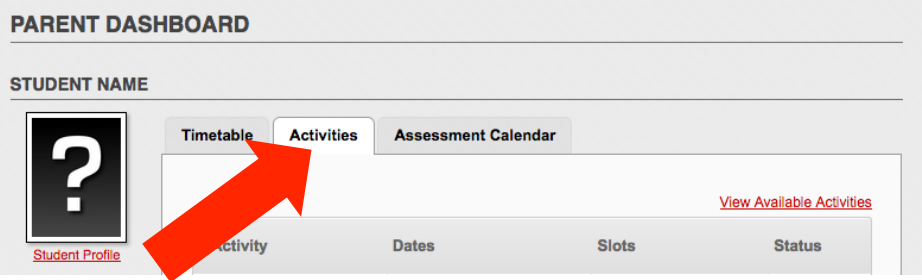

#### **STEP 3**

Once you are on the *Activities* tab, click on "*View Available Activities*". 

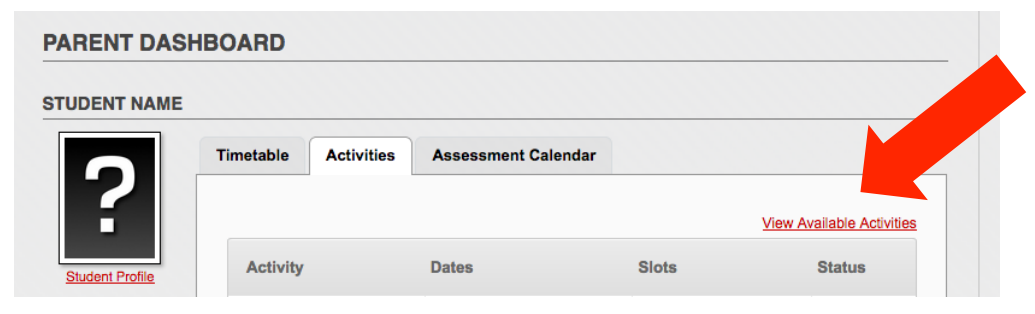

You will now see a list of all the activities available for your child. Click on the "*magnifying glass*" icon to view details about each option. When you have decided on the activity you want to register for, click on the "register" icon to sign up.

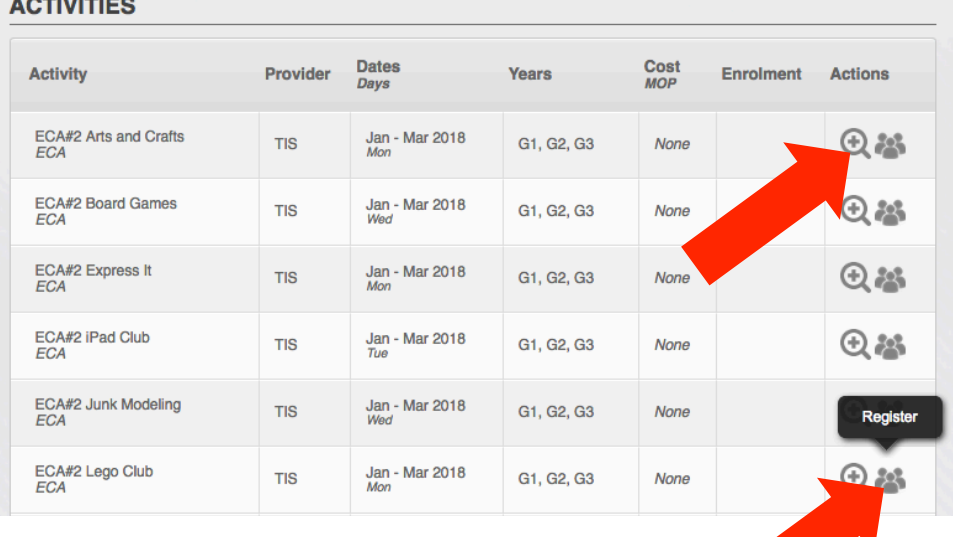

#### **STEP 4**

Once registration is complete, you'll see that the activity you have successfully signed up for is highlighted in **green** and the status under *Enrolment* should say "Accepted".

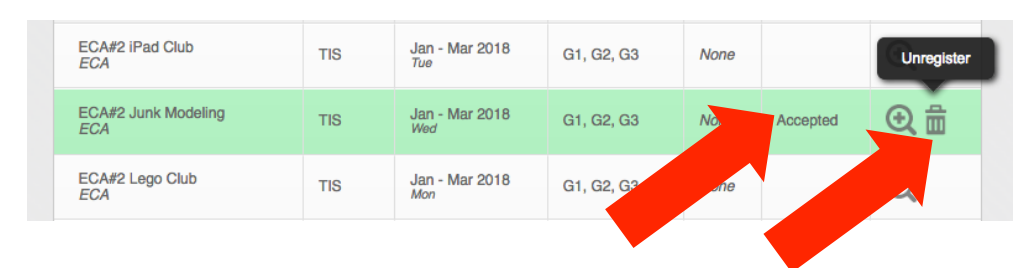

If you change your mind and want to change to a different activity, you may do so any time before the registration period ends. Simply click on the "*trash bin*" icon to unregister first, then repeat **Step 3** to enroll in another option.

# **HELPFUL TIPS**

- It is strongly recommended that you log into your Gibbon account as soon as possible to become familiar with the interface and the available options.
- Once an activity has reached the maximum number of participants, registration for that activity will no longer be accepted.
- When the registration period ends, each parent will receive an email to confirm his or her selection.
- If you encounter technical difficulties during this process, you may contact sandra.kuipers@tis.edu.mo for assistance.